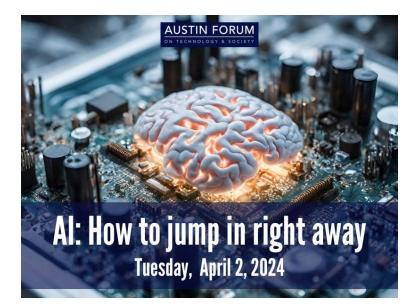

# How to set up your computer for *AI: How to Jump In Right Away*

### **Step 1: Get Python**

You'll use the Python programming language in the programming exercises in *AI: How to Jump In Right Away*. Here's how you get it:

Go to Python.org, the official Python site. From the **Downloads** menu, select your operating system. If your computer runs Windows, select **Windows** from the menu that appears, as shown below:

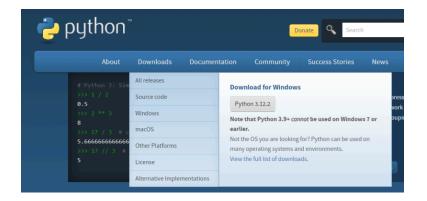

If your computer runs macOS, select **macOS** from the menu that appears, as shown below:

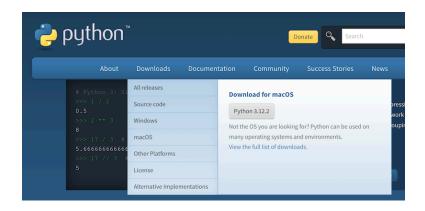

This will download an installer application onto your computer. Once it has completed downloading, double-click the installer application and follow its instructions.

By the end of this step, Python *should* be installed on your computer. Let's confirm installation in the next step.

## Step 2: Confirm that Python is installed on your computer

You'll use your operating system's command line to confirm that Python is properly installed on your computer.

On Windows, I recommend using *Windows PowerShell* for the command line. To do this, enter **powershell** into the Search field in the Windows taskbar:

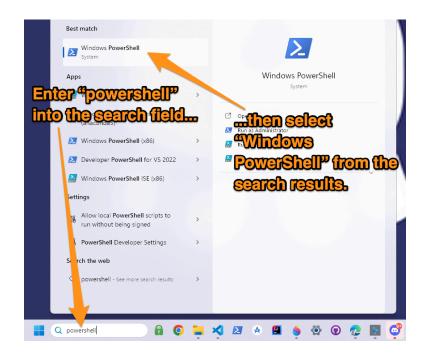

Windows will display a number of results for the search term **powershell**; select the **Windows PowerShell** item. This will open a *PowerShell* window.

On macOS, you can use Apple's own *Terminal* app. To do this, press command-space to show the Spotlight search field:

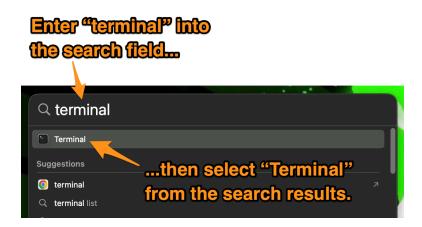

macOS will display a number of results for the search term **terminal**; select the **Terminal** item. This will open a *Terminal* window.

Once you've launched your operating system's command line application, enter the following command into it:

python --version

This command asks Python to report its version number. You should see a response that looks like this:

Python 3.12.2

Here's what it should look like on Windows...

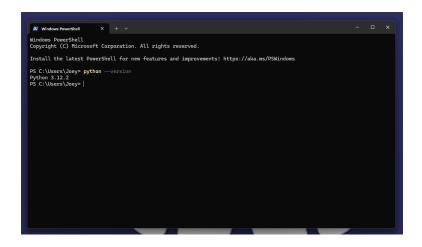

...and here's what it should look like on macOS:

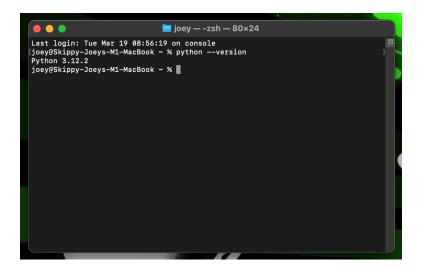

Now that you've confirmed Python is properly installed, it's time to install the environment you'll use for programming the AI application.

#### **Step 3: Install Jupyter Notebook**

You'll develop AI applications for this session in *Jupyter Notebook*, an application that lets you create *computational notebooks*, which are documents that contain both text and code. To do that, you'll need to install *Jupyter Notebook*.

To install *Jupyter Notebook*, enter the following command into your operating system's command line:

pip3 install jupyter

**pip3** is Python's package installer, and **jupyter** is the package that contains the Jupyter Notebook application. **pip3** will install **jupyter**, and will display a lot of status text while doing so.

It's time to switch your attention to setting up an OpenAI API account if you don't already have one.

### Step 4: Sign up for an OpenAI developer account

The application you'll write uses the OpenAI API to provide the AI element for this application, and to do this, you'll need an OpenAI developer account.

If you don't already have one, go to <u>platform.openai.com</u> and click the Sign up button:

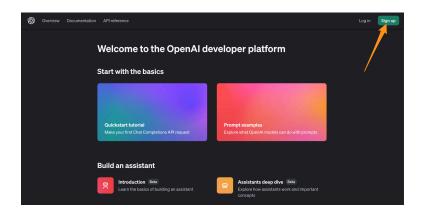

You can provide an email address and create a password, or continue with a Google, Microsoft, or Apple account.

You don't have to provide payment information immediately to use the API; once again, you'll get a \$5.00 credit to try out the API. That's plenty to experiment with — text responses from OpenAI cost fractions of a cent, while generated images cost a couple of cents.

Once you've created an OpenAI developer account, log into platform.openai.com. You should see something like this:

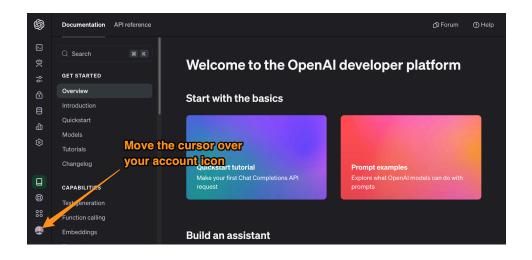

Move the cursor over your account icon, which is located at the lower left corner of the page. The left-side menu will appear:

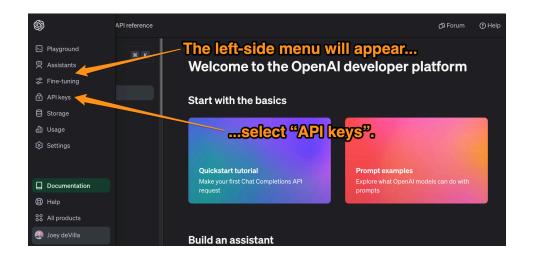

Select **API keys** from the menu. You should see this:

| \$                                                                                                    | API keys                                                                                                    |
|----------------------------------------------------------------------------------------------------|----------------------------------------------------------------------------------------------------|
| <ul> <li>Playground</li> <li>Assistants</li> <li>Fine-tuning</li> <li>API keys</li> <li>Storage</li> <li>Usage</li> <li>Continues</li> </ul> | Your secret API keys are listed below. Please note that we do not display your secret API keys again after you generate them.<br>Do not share your API key with others, or expose it in the browser or other client-side code. In order to protect the security of your<br>account, OpenAI may also automatically disable any API key that we've found has leaked publicly.<br>Enable tracking to see usage per API key on the Usage page.<br>Verify your phone number to create an API key |
| Settings                                                                                                    | You currently do not have any API keys<br>Create one using the button below to get started                                                                                                    |
| Documentation                                                                                                    | + Create new secret key Default organization                                                                                                    |
| <ul> <li>Help</li> <li>All products</li> <li>Personal</li> </ul>                                                                             | If you belong to multiple organizations, this setting controls which organization is used by default when making requests with the API keys above.           Personal                                                                                                    |

Before you can create your first API key, you'll need to verify your phone number. This is part of the multi-factor authentication (MFA) system that OpenAI uses to prevent malicious parties from creating multiple accounts run by bots. Once you verify your number, you'll be asked to create your first API key:

| Create new sec | cret key  |        |                 |     |
|----------------|-----------|--------|-----------------|-----|
| Name Optional  |           |        |                 |     |
| My Test Key    |           |        |                 |     |
| Permissions    |           |        |                 |     |
| All Restricted | Read Only |        |                 |     |
|                |           |        |                 |     |
|                |           | Cancel | Create secret I | key |
|                |           |        |                 | t   |

Provide a name for your key and click the **Create secret key** button. This will take you to this pop-up:

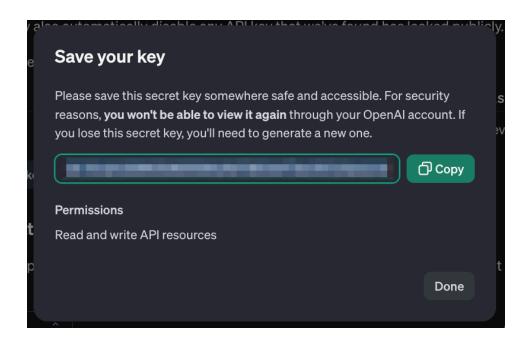

This is your one change to copy the newly-created API key. Click the **Copy** button to copy it, then open a new text file and enter the following into it...

| OPENAT | ΑΡΤ | _KEY=Paste | vour | OnenAPT | kev | here |
|--------|-----|------------|------|---------|-----|------|
|        |     |            | your |         | лсу | nere |

...and then save this file as **.env** — you'll use it during the exercise.